# **Help Document**

# **Login Flows forVerizon Small Business Digital Ready**

## **1. Registration Flow:**

- • Click the registration link in your welcome email from **[VZWMail@ecrmemail.verizonwireless.com](mailto:VZWMail@ecrmemail.verizonwireless.com)**
- The welcome email will contain a link to register.
- • Click on the link to complete the registration process by:
	- Selecting a username
		- • Usernames must have at least 6 characters, and can't be all numbers.
		- • Selecting a password for your profile
			- • Passwords must be at least 8 characters long, with at least 1 uppercase letter, 1 lowercase letter and 1 number.
		- Selecting a secret security question
			- Answers are not case sensitive, must be 3-40 characters, and can only consist of letters, numbers, spaces and periods.
		- • Check the box and accept the Terms and Conditions & Privacy Policy
		- Click 'Continue'.

 You've successfully completed registration, and will be redirected to the Sign-in page.

#### verizon<sup>/</sup>

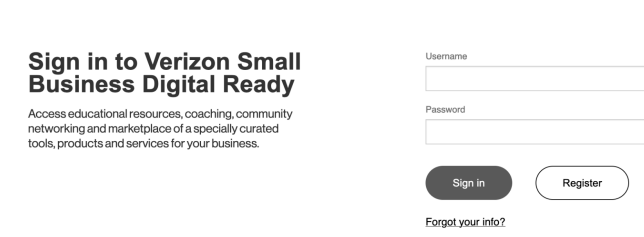

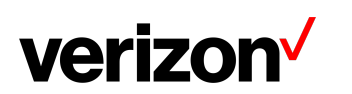

#### verizon<sup>V</sup>

#### **Welcome to Verizon Small Business Digital Ready**

Register your account

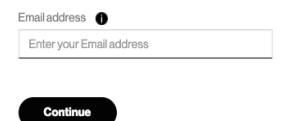

Register now! Whether you're a new business or growing your existing business<br>sign up for Verizon Small Business Digital Ready to access educational resources, coaching, community

networking, and a marketplace of specially curated tools, products and services for your business.

### verizon√

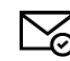

We have sent an email to B\*\*\*\*\* Y@VERIZON.COM Just check and follow the directions in the mail to validate your security profile. Resend email

## verizon<sup>V</sup>

Sian In

## You're almost there!

To complete your Verizon Small Business Digital Ready registration, please click the link below.

For your security, this is a temporary token that will expire in 10 minutes.

Register now >

Thank you for choosing Verizon.

## **2. Forgot PW Flow:**

- Click on 'Forgot your info' on the sign-in page
- Enter your userID on the screen and click 'Continue'
- You will get a pop-up window with, "An email was successfully sent to the (email address) with instructions for (username) to reset your password."
- Follow the instructions in the email to reset your password.

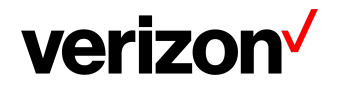

## verizon

#### **Forgot my Verizon** User ID **Small Business** Enter your User ID **Digital Ready Continue** password Verify your identity to reset your password. Forgot your User ID?

To reset your password, just click below.

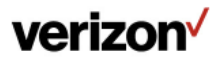

Sign In

# **Reset your Verizon Small Business Digital** Ready password.

To reset your password, please click the link below.

For your security, this is a temporary token that will expire in two hours.

Didn't request a password reset? Sign in to get support.

#### Reset my password >

Thank you for choosing Verizon.

#### n y

## **3. UserID Retrieval Flow:**

- Click on 'Forgot your info' on the sign-in page
- Click on 'Forgot your User ID'
- Enter your email address and click 'Continue'
- You will get a pop-up window with, "An email was successfully sent to the (email address) with your user ID."

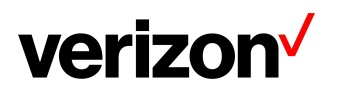

#### verizon√

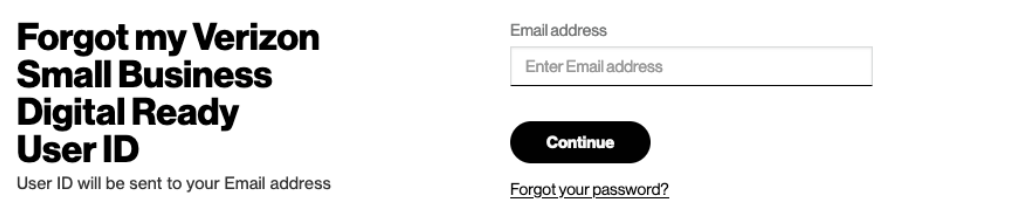

## **4. Edit Profile Flow:**

- Click on 'edit profile' under My Account in your Verizon Small Business Digital Ready dashboard
- On the following screen, you can edit your name, security question and your password. Note: email address cannot be updated at this time.
- Click on 'edit' next to the field you want to update

#### **Edit Name:**

- Edit name and click on 'update'
- An update confirmation email will be sent to your email address
- Manage Security Question
- Edit the security question and answer on your profile and click on 'update'
- An update confirmation email will be sent to your email address

#### **Manage Password:**

- Set a new password and click on 'update'
- Passwords must be at least 8 characters long, with at least 1 uppercase letter, 1 lowercase letter and 1 number.
- You will get a pop-up window with 'Your password has been updated successfully'. An update confirmation email will also be sent to your email address.

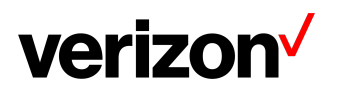